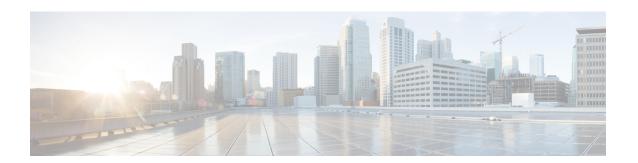

## **Configuring Users**

- Viewing a List of Users, on page 1
- Adding a New User, on page 3
- Displaying or Changing a User Profile, on page 3
- Displaying or Changing Group Subscriptions, on page 4
- Finding a User, on page 4
- Changing Your Password, on page 5

### **Viewing a List of Users**

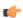

#### **Important**

A user can only be subscribed as a member of either any of the default group, or one or more newly created groups.

You can delete a user, who is subscribed as member of non-default group, only on unsubscribing from the associated non-default groups.

#### **Procedure**

#### **Step 1** Choose **Configure > Users**.

The system displays the Configure Users page, containing the following fields:

- User ID—By default, the system displays users in alphabetical order by user ID.
- Display Name
- Primary Extension
- **Step 2** To delete a user from the Cisco Unified SIP Proxy system, do the following:
  - a) Check the check box next to the user ID to delete.
  - b) Click Delete.
  - c) Click **OK** to confirm the deletion.
- **Step 3** To move to another page, use the left and right arrow buttons on the bottom right, or enter another page number and press **Enter**.

- **Step 4** To sort users, click any of the headers.
- **Step 5** To delete a user from the Cisco Unified SIP Proxy system, do the following:
  - a) Check the check box next to the user ID to delete.
  - b) Click Delete.
  - c) Click **OK** to confirm the deletion.

### **User Profile Fields**

The table lists the fields on the User Profile page.

Table 1: User Profile Parameters

| Parameter            | Description                                                                                                    |
|----------------------|----------------------------------------------------------------------------------------------------|
| User ID              | Alphanumeric user identifier.                                                                                                    |
| First Name           | First name of a user. Callers use these names to access the extension using the dial-by-name feature. These fields cannot contain special characters, spaces, or numbers. |
| Last Name            | Last name of a user. Callers use these names to access the extension using the dial-by-name feature. These fields cannot contain special characters, spaces, or numbers.  |
| Nick Name            | Optional nickname of the user.                                                                                                    |
| Display Name         | User's name displayed within Cisco Unified SIP Proxy application.                                                                                                    |
| Primary E.164 Number | User's primary telephone number, including area code.                                                                                                    |
| Fax Number           | Fax number for this user.                                                                                                    |
| Language             | The languages available depends on the version of Cisco Unified SIP Proxy that you have installed.                                                                        |
| Password options     | For the password used by the user to access the GUI, select one of the following:                                                                                         |
|                      | Generate a Random Password—To have the system generate a random password.                                                                                                 |
|                      | Blank Password—To leave the password blank.                                                                                                    |
|                      | Password Specified Below—To specify a password for this user.                                                                                                    |
| Password             | Consists of letters and numbers and is at least 3 characters but not more than 32 characters long.                                                                        |

| Parameter   | Description                                                                                                    |
|-------------|----------------------------------------------------------------------------------------------------|
| PIN options | Although there is space to set a PIN, the Cisco Unified SIP Proxy system does not use PINs. If you set values here, they will not be used. |
| PIN         | Not used.                                                                                                    |

## **Adding a New User**

Use this procedure to add a new user to the system.

#### **Procedure**

**Step 1** Choose **Configure > Users**.

The system displays the Configure Users page.

- **Step 2** Click **Add**. The Add a New User window appears.
- **Step 3** Enter information into the following fields. See User Profile Fields, on page 2.
- Step 4 Click Add.

Note

If you selected a random password or PIN, a message appears with the new password or PIN. Write these values in a secure place to give to the user. They are The value is also displayed on the user profile page (see Displaying or Changing a User Profile, on page 3).

# Displaying or Changing a User Profile

The system displays the User Profile page, containing the fields in the section User Profile Fields.

#### **Procedure**

**Step 1** Select **Configure > Users**.

The system displays the Configure Users page.

**Step 2** Click the underlined user ID of the person whose profile you want to see.

**Note** If you do not see the user you are looking for, click **Find**. (See Finding a User, on page 4.)

#### **Related Topics**

Finding a User, on page 4

### **Displaying or Changing Group Subscriptions**

Use this procedure to modify the groups to which a user is assigned.

#### **Procedure**

Step 1 Choose Configure > Users.

The system displays the Configure Users page.

**Step 2** Click the underlined name of the user whose group subscription you want to view or modify.

The system displays the User Profile page.

- **Step 3** Click the **Groups** tab. The following fields are displayed:
  - Group ID
  - Rights—whether the user is a member or owner of the group.
  - Description
  - Primary extension—primary extension assigned to the group.
- **Step 4** To subscribe the user as the owner of another group, click **Subscribe as owner**. To subscribe the user as a member of another group, click **Subscribe as member**.

The system displays the Find page.

- **Step 5** Enter the group ID, description, or extension number, and click **Find**.
- **Step 6** Check the check box next to the group for this user to join and click **Select Rows**.
- **Step 7** (Optional) To unsubscribe the user from a group, check the check box next to the group name and click **Unsubscribe**.

#### **Related Topics**

**Configuring Groups** 

### Finding a User

#### **Procedure**

**Step 1** Choose **Configure > Users**.

The system displays the Configure Users window.

Step 2 Click Find.

The system displays the following fields:

- User ID
- Name
- Extension
- **Step 3** Enter the search criteria in one or more fields and click **Find**.

The system displays the results of your search.

## **Changing Your Password**

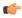

#### Restriction

- Passwords should be at least three and no more than 32 alphanumeric characters in length.
- Use a mixture of uppercase and lowercase letters and numbers.
- Spaces are not allowed.

#### **Procedure**

**Step 1** Select **Configure > Users**.

The system displays the Configure Users page.

- **Step 2** Click your name in the list of users.
- **Step 3** Ensure that **Password specified below** is selected in the Password options field.
- **Step 4** Enter your new password.
- **Step 5** Enter your new password again for verification.
- Step 6 Click Apply.

**Changing Your Password**